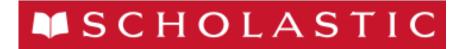

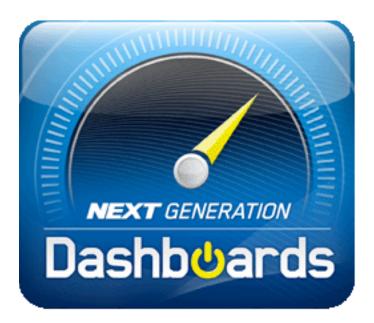

# Next Generation Dashboard Guide

For use with *READ 180<sup>®</sup>* Next Generation, *System 44<sup>®</sup>* Next Generation, *FASTT Math<sup>®</sup>* Next Generation, *iRead*<sup>™</sup>, *MATH 180<sup>®</sup>*, and Scholastic Achievement Manager (SAM) version 2.0.2 or later

Copyright © 2014 by Scholastic Inc. All rights reserved. Published by Scholastic Inc.

PDF0423 (PDF)

SCHOLASTIC, SCHOLASTIC ACHIEVEMENT MANAGER, SCHOLASTIC READING COUNTS!, READ 180, RBOOK, GROUPINATOR, SCHOLASTIC U, EXPERT SPACE, RSKILLS, FASTT MATH, STRETCH-TO-GO, SCHOLASTIC EXPERT 21, SYSTEM 44, SRI COLLEGE & CAREER, SMI COLLEGE & CAREER, MATH 180, IREAD, COMMON CORE CODE X, and associated logos are trademarks and/or registered trademarks of Scholastic Inc. LEXILE is a registered trademark of MetaMetrics, Inc. Other company names, brand names, and product names are the property and/or trademarks of their respective owners.

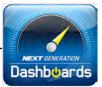

### **Table of Contents**

| Scholastic Next Generation Dashboards                                  | 3    |
|------------------------------------------------------------------------|------|
| Dashboards for Literacy, Math, and Assessment Programs                 |      |
| Using Dashboards With Scholastic Central                               |      |
| Teacher Dashboard                                                      | 5    |
| Leadership Dashboard                                                   | 6    |
| SAM Connect                                                            | 6    |
| Logging In to the Dashboards                                           | 7    |
| Using the Educator Access Screen (Districts Using Local Servers)       |      |
| Using the Scholastic Central Access Screen (Districts Using Scholastic |      |
| Data Centers)                                                          | 9    |
| Using the Internet                                                     |      |
| 5                                                                      |      |
| Teacher Dashboard                                                      |      |
| Home Screen                                                            |      |
| Data Snapshots                                                         |      |
| Report Scheduler<br>Scheduling Reports                                 |      |
| Scheduling Reports                                                     |      |
| Viewing Reports                                                        |      |
| Today's Summary (Literacy Programs Only)                               |      |
| Class Screen                                                           |      |
| Data Snapshots                                                         |      |
| Today's Summary                                                        |      |
| Lesson Plans                                                           |      |
| Groupinator <sup>®</sup>                                               | . 27 |
| Individual Learning Plan Widget (System 44 Next Generation Only)       | . 30 |
| Notifications                                                          | . 31 |
| Leadership Dashboard                                                   | 32   |
| Home Screen                                                            |      |
| Program Menus                                                          |      |
| Gateway                                                                |      |
| Quick Links                                                            |      |
| Data Snapshots and Implementation Success Factors Field                | . 34 |
| Report Scheduler                                                       |      |
| Data Breakdown                                                         | . 35 |
| Technical Support                                                      | . 37 |
|                                                                        |      |

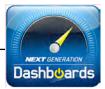

#### **Scholastic Next Generation Dashboards**

The Teacher and Leadership Dashboards in the Scholastic Next Generation programs support teachers and administrators by providing accessible and current student data and resources for successful implementation, effective teaching, and differentiated instruction. The Dashboards provide a comprehensive toolbox of easy-to-use online resources for monitoring and supporting student progress in Scholastic Next Generation programs.

#### Dashboards for Literacy, Math, and Assessment Programs

Teachers log in to the Scholastic Next Generation Teacher Dashboard (*page 13*) and view program data and features that correspond to the applications selected in the teacher's class profiles. For more information on adding or changing applications in a class's profile, see *Enrolling and Managing Students Using Scholastic Achievement Manager* on the <u>Scholastic Education Product Support</u> website, www.scholastic.com/education/productsupport.

Scholastic Next Generation literacy programs (*READ 180* Next Generation, *System 44* Next Generation), math programs (*FASTT Math* Next Generation, STRETCH-To-Go), and assessment programs (*rSkills* College & Career, *Scholastic Reading Inventory* (SRI) College & Career, *Scholastic Reading Counts!*, and *Scholastic Phonics Inventory*), use different features on the Teacher Dashboard. View the chart below to determine which Next Generation programs use which Teacher Dashboard features:

| Teacher Dashboard         | Literacy                                | Math    |
|---------------------------|-----------------------------------------|---------|
| Feature                   | Program                                 | Program |
| Data Snapshots            | $\checkmark$                            | 1       |
| Today's Summary           | $\checkmark$                            |         |
| Notifications             | ✓ (excluding System 44 Next Generation) | 1       |
| Quick Links               | $\checkmark$                            | 1       |
| Report Scheduler          | ✓ (excluding System 44 Next Generation) | 1       |
| Class Screen              | $\checkmark$                            |         |
| Lesson Plans              | $\checkmark$                            |         |
| Groupinator               | $\checkmark$                            |         |
| Individual Learning Plans | ✓ (System 44 Next Generation only)      |         |
| Web Gateway               | $\checkmark$                            | 1       |
| QuickTips                 | ✓ (excluding System 44 Next Generation) | 1       |
| Professional              | ✓ (excluding System 44 Next Generation) |         |
| Development               |                                         |         |

Administrators log in to the Leadership Dashboard (*page 32*) and view program data and features for literacy programs (*READ 180* Next Generation, *iRead*, *System 44* Next Generation), math programs (*FASTT Math* Next Generation, STRETCH-To-Go, *MATH 180*), and assessment programs (*rSkills* College & Career, SRI College & Career, *Scholastic Math Inventory* (SMI) College & Career, *Scholastic Reading Counts!*, and *Scholastic Phonics Inventory*).

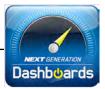

#### Using Dashboards With Scholastic Central

Teachers using *MATH 180*, *iRead*, or SMI College & Career in their classrooms use Scholastic Central to view program data, features, and reports that correspond to these applications.

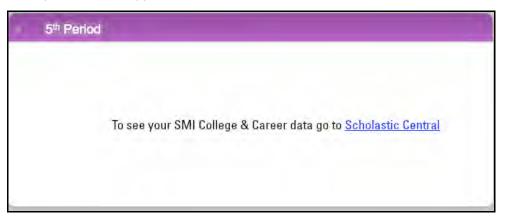

SMI College and Career classes appear in the Teacher Dashboard with a link to the class and application data in Scholastic Central.

Data and features for all programs is visible in the Leadership Dashboard.

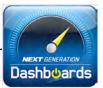

#### Teacher Dashboard

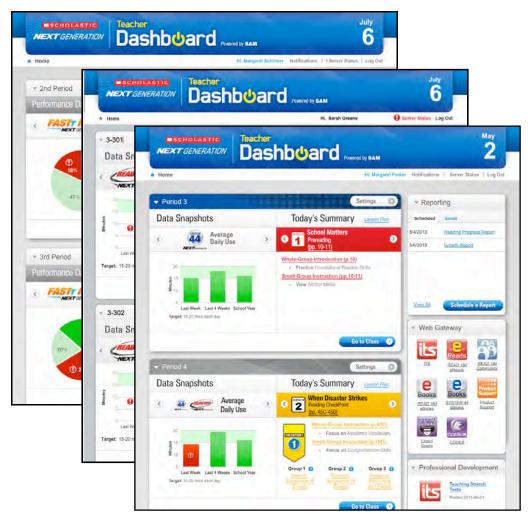

Teachers may use their Dashboard to:

- Monitor the usage of each Scholastic Next Generation program and component program
- Engage in daily professional development for continued learning
- Schedule reports in Scholastic Next Generation programs to run at predetermined intervals
- Identify and prepare daily lessons for Whole- and Small-Group Instruction using the Interactive Teaching System (ITS) (literacy programs only)
- Group students for differentiated instruction based on their performance data (literacy programs only)
- Use the Individual Learning Plan widget to view student data and monitor progress toward goals

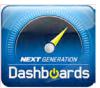

#### SCHOLASTIC Welcome, Sarah Greene v | Tuesday Jun 11, 2013 Notifications | Server Status | Log Out Leadership Dashboard Proved Lysan 🔇 My District ASSESSMENT SRI: My District Filters 🛛 🔊 🔻 SRI College & Career SRI College & Caree Implementation Success Factors Current Performance SMI College & Career Strategic Planning Upfront Training and Professional Development Ongoing Classroom Support LITERACY Implementation Progress Monitoring Proficient Capacity Building Plan READ 180 Next Generation Below Basic Technology Readiness System 44 Next Generation Basic iRead MATH . 4 3 **MATH 180** SRI College &Career FASTT Math Next Generation SCHOOL NAME STUDENT FIRST TEST LAST TEST (AVG.) % MET AVG. TESTS AVG. GROWTH GOALS REPORT SCHEDULER All Schools 427 683 0 1 22 N/A Scheduled Saved C **Ouincy** School . 0 0 Lincoln High School 6 24 > 2 2 0 N/A 😤 Implementation Report Performance Level Growth Report View All Schedule a Report GATEWAY -99

#### Leadership Dashboard

The Leadership Dashboard contains three menus—Assessments, Literacy, and Math—to allow administrators to view program-specific data for all Next Generation programs on their SAM Servers, as well as *iRead* and *MATH 180*. Administrators may also use the Leadership Dashboard to:

- Monitor the usage of each Scholastic Next Generation program and component
- View student data for all Scholastic Next Generation programs aggregated from the classroom and schools on all SAM Servers in the district
- Schedule Scholastic Next Generation programs reports

#### SAM Connect

SAM Connect is a two-way, secure Internet connection between the SAM Central Server at Scholastic and customers' registered SAM Servers. All SAM Servers must be registered with SAM Connect to use the Educator Dashboards in Scholastic Next Generation programs. Register servers when installing Next Generation programs or by using the registration wizard at: <u>http://samconnect.scholastic.com/regwiz</u>. For more information, see the *Installation Guide* for the Next Generation program, or the *SAM Connect User's Guide* on the Scholastic Education Product Support website (*page 37*).

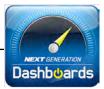

#### Logging In to the Dashboards

Teachers and administrators may log in to their Dashboards through the Educator Access Screen or the Scholastic Central Access Screen at school or from any computer connected to the Internet.

## Using the Educator Access Screen (Districts Using Local Servers)

Once the district's SAM Servers are registered with SAM Connect and have Scholastic Next Generation programs installed, users in districts that use a local server as their SAM Server see the Next Generation Dashboard icon on the Educator Access Screen.

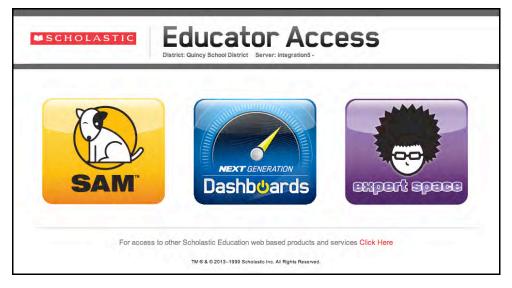

Districts with local SAM Servers should receive the URL for the Educator Access Screen from their district administrator.

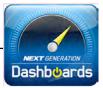

To access the Dashboards from the Educator Access Screen:

1. Click the Next Generation Dashboards icon to open the Dashboard Login Screen.

| SCHOLASTIC<br>MEXT GENERATION              | Dashboards                                                    |
|--------------------------------------------|---------------------------------------------------------------|
| Username<br><sup>sgreene</sup><br>Password | District:<br>QUINCY SCHOOL DISTRICT<br>not my district        |
|                                            | Copyright © 2012 - 1999 by Scholastic Inc. All Rights Reserve |

- **2.** Confirm that the district is correct. If it is not, click **Not My District** and follow the prompts to select the district.
- **3.** Enter the SAM username and password and click **Go On** to go to the Teacher or Leadership Dashboard Home Screen. If the Dashboard does not open, contact the district administrator to make sure the SAM Server is registered with SAM Connect, and that the SAM Server Profiles are set up correctly.

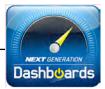

### Using the Scholastic Central Access Screen (Districts Using Scholastic Data Centers)

Districts using Scholastic Data Centers and Hosting Services to host their SAM Servers use Scholastic Central to access their Dashboards. Enter the URL link from the Hosting Activation email to launch the Scholastic Central Login Screen.

| entral Provensed by BAM 🐌                                                                                                    |  |
|----------------------------------------------------------------------------------------------------|--|
| Please enter your SAM username and password to access<br>SAM, Dashboards, or Scholastic Central.<br>Username<br>Password<br>Login |  |
|                                                                                                    |  |

Log in with your SAM username and password to open the Scholastic Central Access Screen. Once logged in to Scholastic Central, there is no need to log in to individual Dashboards.

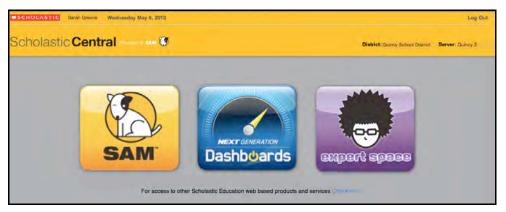

From the Scholastic Central Access Screen, click the Next Generation Dashboards icon to open the Dashboard directly.

To go to the Next Generation Dashboards from the Scholastic Central Home Screen, click the Dashboard icon in the Class Widget.

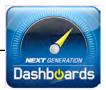

#### Using the Internet

Teachers and administrators may also access their Dashboards from any computer with an Internet connection.

The first time users log in to the Dashboards using the Internet, they will have to enter the district's ZIP code and name. After this is entered once on the computer, they will go directly to Step 4.

To log in using the Internet:

| SCHOLASTIC<br>NEXT GENERATION | Dashboards                                                                                                    |
|-------------------------------|----------------------------------------------------------------------------------------------------|
| within y<br>district          | the zip code of your school or any schools found<br>our district and click OK. Then select your school<br>from the drop-down menu and click GO.<br>hool Zip Code<br>cot Your District<br>co |
| SCHOLASTIC                    | TM ⊕ & © 2012–1999 Scholastic Inc. All rights reserved.                                                                                                    |

- 1. Go to <u>http://dashboard.education.scholastic.com</u> from the computer's browser program.
- 2. If prompted, enter the district ZIP code (or the ZIP code of any school in the district) and click **OK**.

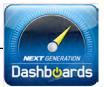

| NEXT GENERAT | Dashbuards                                                                                                    |
|--------------|----------------------------------------------------------------------------------------------------|
|              | Enter the zip code of your school or any schools found<br>within your district and dick OK. Then select your school<br>district from the drop-down menu and dick GO.<br>School Zip Code<br>1049<br>Select Your District<br>HARBOR HEICHTS MID SCHOOL<br>UNIXY SCHOOL DISTRICT |

3. Select the school district from the pull-down menu, then click Go.

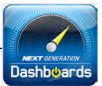

| SCHOLASTIC<br>NEXT GENERATION   | Dashbyards                                                      |
|---------------------------------|-----------------------------------------------------------------|
| Username<br>sgreene<br>Password | Go On                                                           |
|                                 | Copyright © 2012 - 1999 by Scholastic Inc. All Rights Reserved. |

- **4.** Enter the SAM username and password and click **Go On**. If the username and password do not connect to the Dashboard, contact the district administrator and confirm that:
  - The district is correct
  - Next Generation programs are installed on the SAM Server
  - There is at least one active license for a Next Generation program
  - The SAM Server is registered with SAM Connect
  - At least one class has selected a Next Generation program in its profile

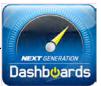

#### **Teacher Dashboard**

#### Home Screen

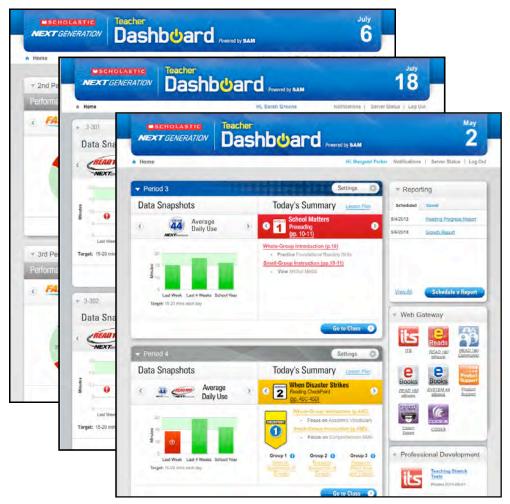

Teachers logging in to the Teacher Dashboard first see the Home Screen, which shows student progress and performance as well as instructional tools.

**Class Sections** are in the center of the Dashboard. Classrooms with both literacy and math programs will have a Class Section for each group of programs. Class Sections in literacy programs show **Data Snapshots** (*page 15*) and **Today's Summary** (*page 21*). Class Sections for math programs show data snapshots.

The **Report Scheduler** (*page 16*) is accessed from the Reporting box at the top right corner of the Home Screen. The Report Scheduler allows teachers to schedule reports in any Next Generation program and view and save them as PDF files.

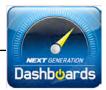

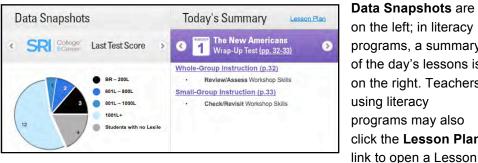

Data Snapshots are on the left; in literacy programs, a summary of the day's lessons is on the right. Teachers using literacy programs may also click the Lesson Plan

Plan (page 26) for the lesson, or Settings to open the Settings Screen.

Web Gateway: The Web Gateway contains links to the Scholastic Education Product Support website and other program-specific sites the district has purchased, including Expert Space and Common Core Code  $X^{\otimes}$ . Web Gateways on Math Program dashboards show the link to the Product Support website and any Internet-based programs.

Professional Development Widget: The Professional Development Widget contains two areas:

- Professional Development (Literacy Programs Only): The Professional Development area provides links to videos, articles, and presentations connected to daily instruction from the Interactive Teaching System library.
- QuickTips: The QuickTips area shows a different tip that addresses a key implementation topic, such as setting up the learning environment and using Next Generation program software. QuickTips are program specific. Scroll through previous and future tips using the left and right arrow icons. Tips change daily.

At the top of the Home Screen are Quick Links:

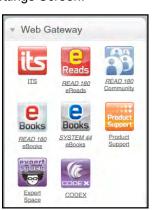

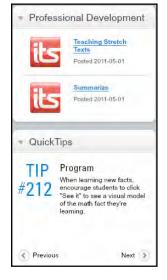

Notifications: Set notifications preferences (page 31) for receiving email alerts about student progress, software usage, and other key factors.

Server Status | Log Out

- Server Status: Displays the status of the SAM Servers. Clicking the Server Status link displays a window showing how current the Dashboard data is.
- Log Out: Click to log out of the Dashboard.

Notifications

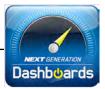

#### **Data Snapshots**

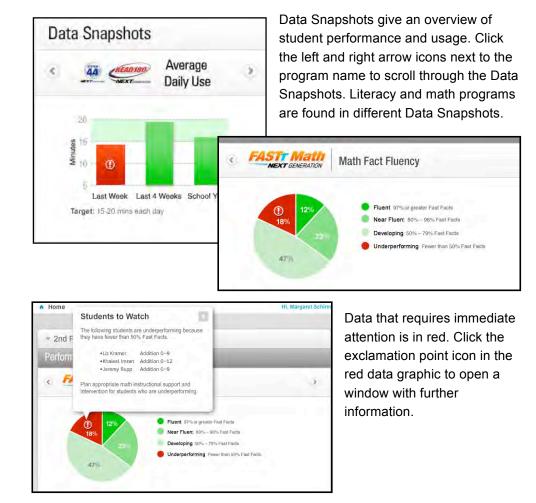

READ 180 Next Generation teachers see class data for *rSkills* College & Career, SRI College & Career, and *Scholastic Reading Counts!*, as well as *READ 180* Next Generation. *System 44* Next Generation teachers see class data for *Scholastic Phonics Inventory*, SRI

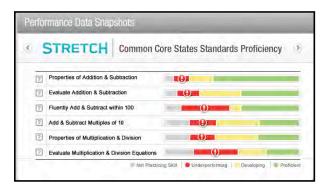

College & Career, and *Scholastic Reading Counts!*, as well as *System 44* Next Generation. Teachers using both *READ 180* Next Generation and *System 44* Next Generation in their classrooms see data for all related programs.

*FASTT Math* Next Generation teachers see class data for STRETCH-To-Go, as well as *FASTT Math* Next Generation.

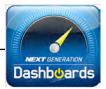

#### Report Scheduler

| Scheduled | Saved                     | c |
|-----------|---------------------------|---|
| 12/06/201 | Reading Progress Report   |   |
| 12/06/201 | Bskills NG                |   |
| 12/09/201 | 1 Reading Progress Report |   |
| 12/09/201 | Growth Report             |   |
| 12/09/201 | Bskills NG                |   |
| View All  | Schedule a Report         | 2 |

The Report Scheduler allows teachers to schedule class reports in advance and view them directly from the Dashboard. Users also receive a notification email when a scheduled report is completed.

#### **Scheduling Reports**

To use the Report Scheduler wizard:

| Scheduled   | Saved                    |
|-------------|--------------------------|
| 6/29/2012   | Reading Progress Report. |
| 6/26/2012   | Grading Report           |
| 5/24/2012   | Reading Progress Report  |
| 5 6/22/2012 | Growth Report            |

1. Click **Schedule a Report** in the Reporting widget. This opens the Report Scheduler Wizard.

| Report Scheduler        |               |        | ×         |
|-------------------------|---------------|--------|-----------|
| Who 🖸 What              | B Time Period | © When | e Confirm |
| Select a group for repo | rting.        |        |           |
| Class                   | -             |        |           |
| Chao                    |               |        |           |
|                         |               |        |           |
|                         |               |        |           |
|                         |               |        |           |
|                         |               |        |           |
|                         |               |        |           |
|                         |               |        | Next      |

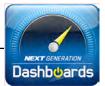

2. Select a class or group from the pull-down menu and click Next.

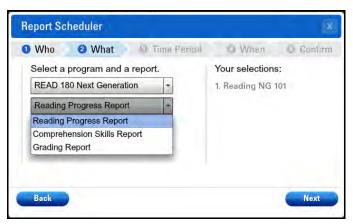

 Select the program and the report from the pull-down menus, then click Next. (Note that previous selections are displayed on the right side of the Wizard. To change any of these previous selections, click Back.)

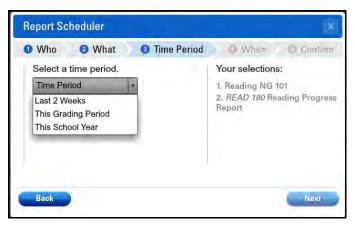

4. Select a time period from the pull-down menu and click Next.

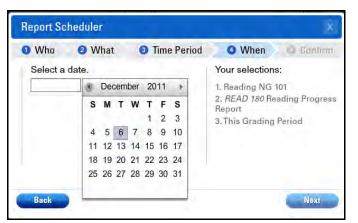

**5.** Click the calendar icon to select the date to run the report. The date appears in the Select a Date field. Click **Next** if the date is correct.

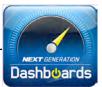

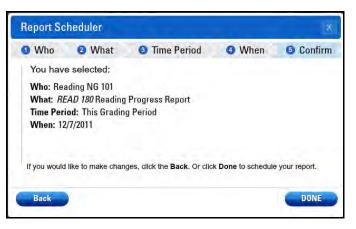

6. Review selections for the scheduled report. If all are correct, click **Done**, or click **Back** to change any settings.

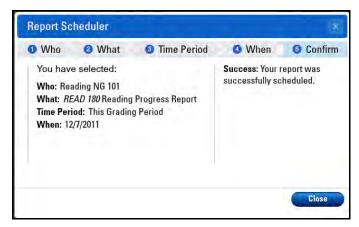

7. The confirmation screen shows the settings for the scheduled report. If the report has been successfully scheduled, that message will appear at the right side of the wizard. Click **Close** to exit the wizard.

Reports that are successfully scheduled then appear in the Scheduled tab of the Report Scheduler widget.

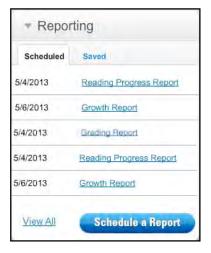

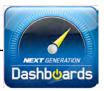

#### **Saving Reports**

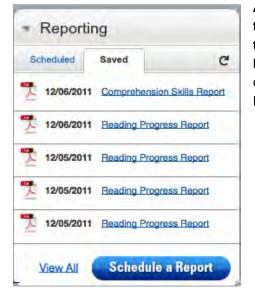

All scheduled reports are saved on the Dashboard for three weeks from the date the report is run. To see the list of the most recently saved reports, click the Saved tab at the top of the Report Scheduler widget.

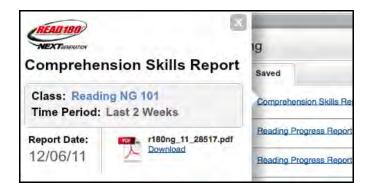

Click the report link to view information on the saved report, including the report date and the PDF file name. Click **Download** to download the report as a PDF and save it on the workstation.

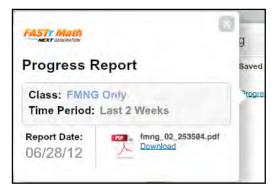

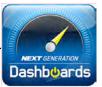

#### **Viewing Reports**

|   | Date      | Product   | Report     |         | Col        | ort        | Time Period                 | Status                         |                     |     |                                 |
|---|-----------|-----------|------------|---------|------------|------------|-----------------------------|--------------------------------|---------------------|-----|---------------------------------|
|   | 6/29/2012 | FAST Math | Growth and | Usage I | Report     | 2nd Peri   | Dd Last 2 Weeks             | r180ng_39_44822.pd<br>Download | if                  |     |                                 |
| 3 | 6/26/2012 | FAST Math | Growth an  | s       | cheduled   | l Renort   | e                           |                                |                     |     | x                               |
| 2 | 6/24/2012 | FAST Math | Growth an  | -       |            |            |                             |                                |                     |     |                                 |
| 3 | 6/22/2012 | FAST Math | Growth an  |         | OUT SAVEO  |            | are listed below            |                                |                     |     |                                 |
|   | 6/19/2012 | FAST Math | Growth an  |         | Date       | Product    | Report                      | Cohort                         | Time Period         | Sta | tus                             |
| 3 | 6/18/2012 | FAST Math | Growth an  |         | 06/10/2014 | 44         | Reading Progress Report     | Period 3                       | Last 2 Weeks        | 7   | s44_rdgprogress<br>Download     |
|   | 6/18/2012 | FAST Math | Growth an  |         | 06/02/2014 | 44         | Reading Progress Report     | Period 4                       | This Grading Period |     | r180ng_11_00921.pdf<br>Download |
| 3 | 6/17/2012 | FAST Math | Growth an  |         | 05/30/2014 | rSkills    | Grading Report              | Period 4                       | This Grading Period |     | rSkillsng_21_77890.pd           |
|   |           |           |            | 8       | 06/02/2014 | CREAD 180  | Comprehension Skills Report | Period 4                       | Last 2 Weeks        | 7   | r180ng_09_32561.pdf<br>Download |
|   |           |           |            |         | 05/30/2014 | SRI        | Growth Report               | Period 3                       | This School Year    | 7   | sri_07_44568.pdf<br>Download    |
|   |           |           |            |         | 4/14/2013  | (READ TOD) | Comprehension Skills Report | Period 4                       | This School Year    | 2   | sri_03_12121.pdf<br>Download    |
|   |           |           | -          |         | 4/13/2013  | *          | Reading Progress Report     | Period 4                       | This Grading Period | 7   | src_01_09765.pdf<br>Download    |
|   |           |           |            |         |            |            |                             |                                |                     |     |                                 |
|   |           |           |            |         |            |            |                             |                                |                     |     |                                 |
|   |           |           |            |         |            |            |                             |                                |                     |     |                                 |
|   |           |           |            |         |            |            |                             |                                |                     |     |                                 |
|   |           |           |            | -       |            |            |                             |                                |                     |     |                                 |

To view a list of all scheduled or saved reports, click **View All** at the bottom of the Report Scheduler widget.

To download a saved report from the Saved Reports list, click **Download**. The report will be downloaded to the workstation as a PDF document.

To delete reports from the list, click the check box next to the report, then click the **Delete Selected** button. To delete all reports in the list, click the **Select All** check box at the top of the list, then click the **Delete Selected** button.

To close the list, click **Cancel** at the bottom of the list or the "X" icon at the top of the list.

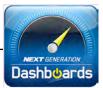

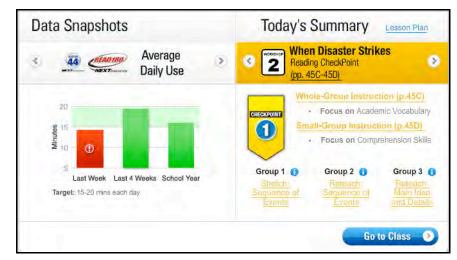

#### Today's Summary (Literacy Programs Only)

Today's Summary, the right side of the literacy program Class Section, provides links to the program's Interactive Teaching System for that day's lesson. Click the **Lesson Plan** link to open a downloadable lesson plan (*page 26*) for the lesson. Click the **Whole-Group Instruction** or **Small-Group Instruction** links to open these *Teacher's Edition* or *44Book* pages in ITS.

| Cł  | Choose the <i>rBook</i> for this class: Stage B. |                            |                                        |                                         |                                |  |  |  |
|-----|--------------------------------------------------|----------------------------|----------------------------------------|-----------------------------------------|--------------------------------|--|--|--|
| Se  | Select a lesson and c                            | lick Save:                 |                                        |                                         |                                |  |  |  |
|     |                                                  | WORKSHIP<br>2              | When Disaster                          | Strikes                                 |                                |  |  |  |
| E ( | Prereading<br>(pp. 34G-34H)                      | Prereading<br>(pp. 34-35)  | Reading 1<br>(pp. 36-37)               | Reading 2<br>(pp. 38-39)                | Reading 2<br>(pp. 40-41)       |  |  |  |
| Ę   | Reading 3<br>(pp. 42-43)                         | Reading 3<br>(pp. 44-45)   | Reading<br>CheckPoint<br>(pp. 45C-45D) | Vocabulary/Word<br>Study<br>(pp. 46-47) | Writing<br>(pp. 48-49)         |  |  |  |
| ì   | Writing<br>(pp. 50-51)                           | Conventions<br>(pp. 52-53) | Writing<br>CheckPoint<br>(p. 53)       | 21st Century<br>Literacy<br>(pp. 54-55) | Wrap-Up Project<br>(pp. 56-57) |  |  |  |
| ł   | Wrap-Up Test<br>(pp. 58-59)                      | rSkills Test<br>(p. 59)    | CheckPoint<br>(pp. 59A-59B)            |                                         |                                |  |  |  |

Click **Settings** to select the material to populate Today's Summary. Choose the source from the pull-down menu, then navigate to the workshop or module. Selecting a new lesson repopulates the Today's Summary section. Click **Save** to save selections, **Cancel** to return to the window, or the "X" icon to close the window. Click **Automatically advance the lesson each day** to automatically repopulate the Settings box with the day's lesson.

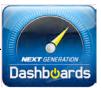

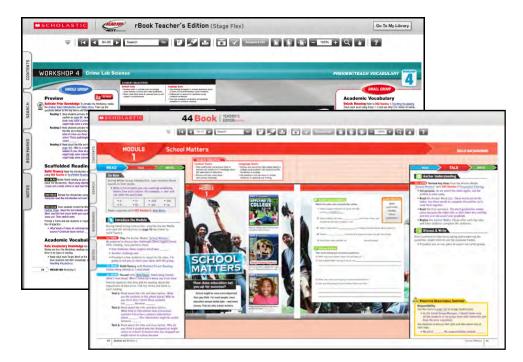

Clicking the page links in the Today's Summary section opens the relevant pages in the program's Interactive Teaching System.

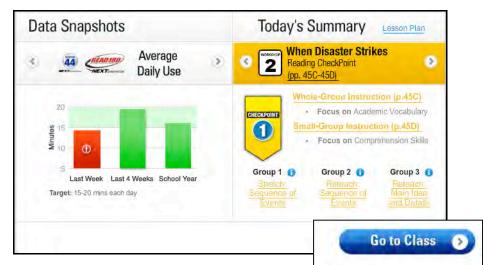

Click **Go to Class** at the bottom of the Class Section to open the Class Screen for more data about a class and for deeper analysis and grouping of class data.

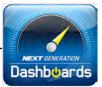

#### **Class Screen**

|                                                                                                    | Dashbyard Powered R                                                                                                    | изам 3                                                     |
|----------------------------------------------------------------------------------------------------|----------------------------------------------------------------------------------------------------|------------------------------------------------------------|
| Home > Period 3                                                                                                    |                                                                                                    | Hi, Maryaret Parker Notifications   Server Status   Log Ou |
| * Data Snapshot                                                                                                    | * Today's Summary                                                                                                    | Ineson Plan Settings                                       |
| Average<br>Daily Use                                                                                                    | School Matters<br>Prereading<br>(pp. 10-11)                                                                                                    | 0                                                          |
| Target: 15:20 mins each day                                                                                                    | Whole-Group Introduction (p.10) Practice Foundational Reading Skifs Small-Group Instruction (pp.10-11) View Anchor Media                                                                                                    |                                                            |
| Individual Learning Plans                                                                                                    |                                                                                                    |                                                            |
| Andy Sullivan                                                                                                    | 44Book Groups CheckPoint Groups                                                                                                    |                                                            |
| Academic<br>Decima<br>Decima<br>Parality<br>Parality | The groups below are based on recent software m<br>. To move a student, click and drag the sh<br>Click Save to ase these groups read time, and make<br>Droup 1<br>Moderson, Modaler (42)<br>(Bercon, Carol 17(4)<br>(Bercon, Anal 14.2)<br>(Broan, Mail 14.2)<br>(Broan, Mail 14.2)<br>(Broan, Mail 14.2) | udent name into a new group.                               |
| Reporting     Sured     Saved     Ada(2013 Resulting Progress Resort)     Ad21/2013 Resulting Progress Resort     Ad21/2013 Grading Resort     Ad19/2013 Grading Resort     Ad19/2013 Comprehension Settis Resort     4/19/2013 Grading Resort     Ad19/2013 Grading Resort                                                                                                    | See Groups                                                                                                    | Clear Groups Reset Groups Save                             |

Clicking **Go to Class** from the Class Section of the Home Screen opens the Class Screen.

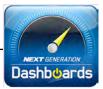

Depending on the class's programs, the Class Screen is divided into different sections:

**Data Snapshot**: The Data Snapshots (*page 25*) provide additional student data for each *READ 180* Next Generation program.

| * Today's Summary                                                     | Lauson Plan Setting | s Q |
|-----------------------------------------------------------------------|---------------------|-----|
| School Matters<br>Prereading<br>(pp. 10-11)                           |                     | 0   |
| Whole-Group Introduction (p.10) Practice Foundational Residing Skille |                     |     |
| Small-Group Instruction (pp.10-11)                                    |                     |     |

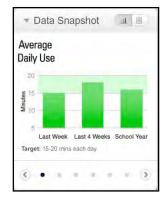

Today's Summary: Today's Summary (page 26)

provides a digest of daily Whole- and Small-Group instruction links to the program's *Teacher's Edition* in the Interactive Teaching System.

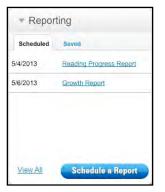

**Report Scheduler**: The Report Scheduler (*page 16*) on the Class Screen shows scheduled and saved reports for the class.

**Groupinator**: The Groupinator (*page 27*) allows teachers to group students for *rBook*, *44Book*, and CheckPoint instruction.

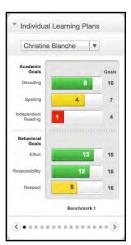

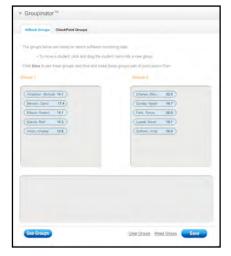

Individual Learning Plans Widget (*System 44* Next Generation classrooms only): The Individual Learning Plan widget (*page 30*) allows teachers to view student data and monitor progress toward goals.

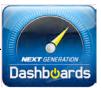

#### **Data Snapshots**

The Data Snapshots on the Class Screen offer an expanded view of student data from the Class Section of the Home Screen.

Click the left or right arrows to scroll through the different Data Snapshots.

Data may be viewed either in graph view or list view. Click the graph or list icons in the section header to switch between the two views.

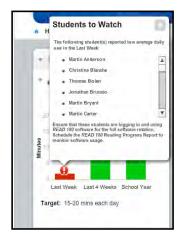

| SYSTEM<br>44<br>NEX Tanasa | Average Daily Use                                |
|----------------------------|--------------------------------------------------|
| 20<br>15                   |                                                  |
| 10                         |                                                  |
|                            | ek Last 4 Weeks School Year<br>-20 mins each day |

In list view, click the information ("i") icons to see detailed student data. Data in the Data Snapshots is refreshed through SAM Connect weekly.

Data that requires immediate attention is in red. Click the exclamation point icon in the red data graphic to open a window with further information.

Click the "X" in the upper right corner to close the window.

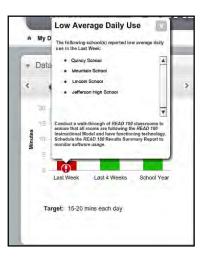

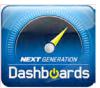

#### **Today's Summary**

The Today's Summary section shows ITS links to the day's lesson for Whole- and Small-Group Instruction in the program's *Teacher's Edition*. Click **Settings** to change the lesson. Click **Lesson Plan** to open a printable lesson plan. Click the **Whole-Group Instruction** or **Small-Group** 

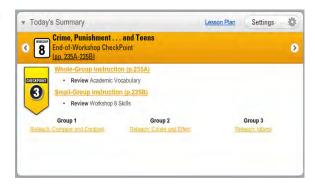

Instruction links to open pages in the ITS.

#### Lesson Plans

Clicking **Lesson Plan** opens a lesson plan for the selected lesson in a separate browser window. Add notes and comments to the plan by clicking the [+] icon to open the Add Notes fields.

Each Lesson Plan prepopulates with state standards and/or Common Core State Standards. Groups saved in

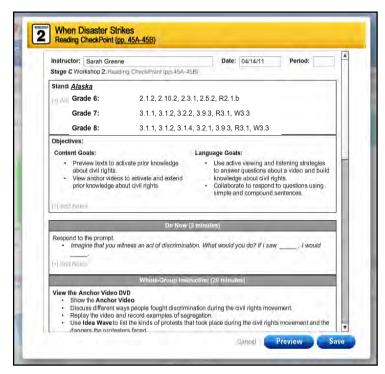

the Groupinator (page 27) also appear on the Lesson Plans.

When finished, click **Preview** to open the file as a printable PDF. Click **Save** to save the file on the computer as a PDF. Click **Cancel** to close the Lesson Plan without saving changes. When finished with the Lesson Plan, click the "X" icon to close the browser window.

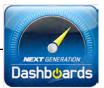

#### **Groupinator**<sup>®</sup>

| Book Groups      | Reading CheckPoint                                                                                        | Writing CheckPoint                             | End-of-Work           | shop CheckPoint     |      |
|------------------|----------------------------------------------------------------------------------------------------|------------------------------------------------|-----------------------|---------------------|------|
| • To :<br>• To : | ups to organize studer<br>select a different skill, u<br>move a student, click a<br>see these groups next | use the drop down me<br>nd drag the student na | nu.<br>ame into a nev |                     | ware |
| troup 1          |                                                                                                    | Group 2                                        |                       | Group S             |      |
| Stretch: Cause   | e and Effect 👻                                                                                            | Main Idea                                      | *                     | Sequencing          | ¥    |
| Amy Chu          | 460L                                                                                                    | Luis Fernandez 7                               | 00L                   | Jamal Evans 630L    |      |
| Chris Collins    | 490L                                                                                                    | Liz Kramer 570L                                |                       | Tonya Felix 680L    |      |
| Matt Garcia      | 680L                                                                                                    | Justin Palermo 56                              | OL                    | Khaleel Imran 350L  |      |
| Jeremy Rup       | p 550L                                                                                                    | Gabriella Ramirez                              | 480L                  | Rachel Sanchez 570L |      |
|                  |                                                                                                    |                                                |                       |                     |      |

The Groupinator is used to group students for daily instruction based on different data points. Teachers may also drag and drop student names to form groups.

Scholastic recommends teachers use each tab of the Groupinator for different class groupings:

#### **READ 180** Next Generation Groupinator

- *rBook* Groups: For use during regular *rBook* instructional days. Clicking See Groups at the bottom of the Groupinator will create recommended groups based on students' most recent Lexile<sup>®</sup> measures.
- **Reading CheckPoint Groups**: For use during the Reading CheckPoint. Clicking **See Groups** will create recommended groups and skills based on students' comprehension scores in the Topic Software.
- Writing CheckPoint Groups: For use during the Writing CheckPoint. Students are grouped based on writing needs.
- End-of-Workshop CheckPoint Groups: For use after students have finished an *rSkills* Next Generation test. Clicking **See Groups** will create recommended groups and skills based on students' *rSkills* test scores.

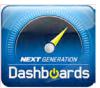

| 44Book Groups             | CheckPoint Groups                                                        |  |
|---------------------------|--------------------------------------------------------------------------|--|
| Click on See Group        | as to organize students based on their Fluency scores.                   |  |
| • To move a               | a student, click and drag the student name into a new group.             |  |
| Click Save to see the     | nese groups next time and to make these groups part of your Lesson Plan. |  |
|                           |                                                                          |  |
| Group 1                   | Group 2                                                                  |  |
| Greenway,<br>Melinda 12.5 | May,<br>Rebecca 14.1                                                     |  |
|                           |                                                                          |  |

#### System 44 Next Generation Groupinator

- **44Book Groups**: For use during regular **44Book** instructional days. **44Book** groups are based on fluency scores. Clicking **See Groups** at the bottom of the Groupinator will create recommended groups based on monitoring data in *System 44* Next Generation.
- **CheckPoint Groups**: Groups students by performance in the *System 44* Next Generation student software.

Classrooms using both *READ 180* Next Generation and *System 44* Next Generation use the *READ 180* Next Generation Groupinator with *System 44* Next Generation skills added to the *rBook* Group and Reading CheckPoint Group tabs.

| rBook Groups        | Reading CheckPoint                                        | Writing CheckPoint                         | End-of-Workshop CheckPoint           |
|---------------------|-----------------------------------------------------------|--------------------------------------------|--------------------------------------|
|                     |                                                           |                                            | n scores from the READ 180 software. |
|                     | t a different skill, use the<br>a student, click and drag | drop down menu.<br>the student name into a | new group.                           |
|                     | ne amint type anumn age                                   | d make these groups par                    | of your Lesson Plan                  |
| lick Save to see th | icae groupa next artie an                                 | o more near groups per                     | tor your cosson i fan.               |

To use the Groupinator to group students, use Today's Summary to select the workshop lesson for grouping. The appropriate tab will then appear in the Groupinator by default.

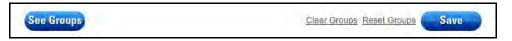

At the bottom of the Groupinator, click **See Groups** to group students. The Groupinator will use the selected tab's data point to group students with similar learning needs. Click **Clear Groups** to clear the Groupinator and move all students back to the ungrouped area, or click **Reset Groups** to revert to the last saved group.

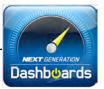

| Group 1                               |                 | Group 2           |         |                        | -    |
|---------------------------------------|-----------------|-------------------|---------|------------------------|------|
| 12.4 Ending -ed Independent (with dou | *               | 18.1 long i (igh) | Ŧ       | Independent<br>Reading | *    |
| A B                                   |                 | Α                 |         | В                      |      |
| Anderson, Michael 14.7 Benson, Carol  | 17.4            | Dunley, Sarah     | 19.7    | Charles, Riko          | 22.5 |
| Garcia, Matt 14.3                     |                 | Lowell, Sarah     | 19.1    | Felix, Tonya           | 20.5 |
| (Imran, Khaleel 12.6)                 |                 |                   |         |                        |      |
|                                       |                 |                   |         |                        |      |
|                                       |                 |                   |         |                        |      |
|                                       |                 |                   | :       |                        |      |
|                                       |                 |                   |         |                        |      |
|                                       |                 |                   | 1       |                        |      |
|                                       |                 |                   |         |                        |      |
|                                       | _               |                   |         |                        |      |
| (Sullivan, Andy 18.5)                 | Ellison, Roland | 15.1              |         |                        |      |
|                                       |                 |                   |         |                        |      |
|                                       |                 |                   |         |                        |      |
|                                       |                 |                   |         |                        |      |
|                                       |                 |                   |         |                        |      |
|                                       |                 |                   |         |                        |      |
| Page Province                         |                 | Class Carrier     | Denal   |                        |      |
| See Groups                            |                 | Clear Groups      | Reset C | aroups Sa              | ve   |
|                                       |                 |                   |         |                        |      |

To move students from group to group, or remove them from a group, click and drag the students from group area to group area, or to the ungrouped pool at the bottom of the Groupinator. To set groups manually, drag and drop student names in the different groups and click **Save**.

When satisfied with the group rosters and focus skills, click **Save** to save the group settings. The groups now appear on the Lesson Plan for the corresponding day.

Click See Groups to see recommended groups based on program data.

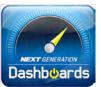

## Individual Learning Plan Widget (System 44 Next Generation Only)

The Individual Learning Plan Widget on the Class Screen shows a snapshot of students' progress toward their academic and behavioral goals as set in the Student Digital Portfolio.

The Widget displays each individual student's progress as a bar graph, with progress assessed by color: red indicates goal progress that requires immediate attention, green indicates good progress, and yellow indicates progress that may require attention.

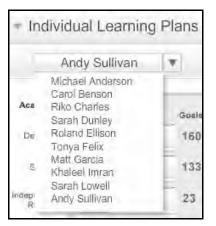

| Christine B            | lanche    | Ŧ     |
|------------------------|-----------|-------|
| Academic<br>Goals      |           | Goals |
| Decoding               | 8         | 10    |
| Spelling               | 4         | 7     |
| Independent<br>Reading | 1         | 4     |
| Behavioral<br>Goals    |           |       |
| Effori                 | 13        | 16    |
| Responsibility         | 12        | 16    |
| Respect                | 8         | 16    |
|                        | Benchmark | 1     |

Select a student from the pull-down menu at the top of the widget to view that student's goal progress. Teachers may also scroll through student graphs by clicking the arrow icons at the bottom of the widget.

|                               | Independent Reading                                                                                                    |
|-------------------------------|----------------------------------------------------------------------------------------------------|
| = Individ                     | Number of SRC quizzes passed; 7                                                                                                    |
| A                             | Number of SRC quizzes failed: 4                                                                                                    |
| Academic<br>Goals<br>Decoding | Individual Reading status reflects the progress made<br>towards the individual Reading goal set for the<br>student. Log in to the Student Digital Portfolio in<br>SAM to update individual student goals. |
| Spelling                      |                                                                                                    |
| Independent<br>Reading        | 23                                                                                                    |

Click the bars of the graph to see a fuller explanation of the goal as well as details of the student's progress.

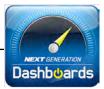

#### Notifications

Notifications allow teachers and administrators to select updates on software use and student data that will be emailed to them. Teachers and administrators may select which notifications to receive, or may choose to opt out of notifications entirely.

**Selecting Notifications**: To select which notifications to receive:

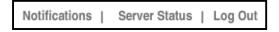

1. Click the **Notifications** link in the Quick Links section of the Home Screen or the Class Screen.

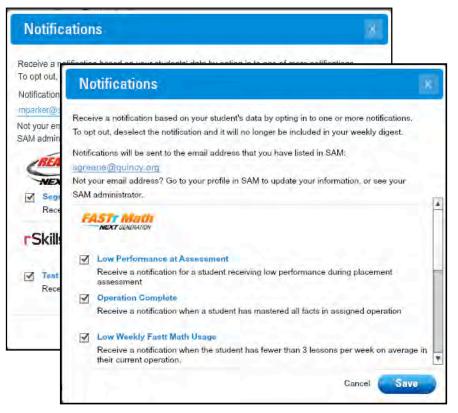

- 2. Use the checkboxes to indicate which notifications to receive in a weekly email. Notifications are organized by program component and are sent to the email address in the user's profile in SAM. The default setting for all notifications is checked. To opt out of the notification and not receive this notification as an email, click the box to uncheck the notification.
- **3.** Click **Save** to save selections and return to the Home Screen or Class Screen.

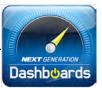

#### Leadership Dashboard

#### **Home Screen**

|                                                                | My District         |                                  |                     |                      |                               |                        |                          |
|----------------------------------------------------------------|---------------------|----------------------------------|---------------------|----------------------|-------------------------------|------------------------|--------------------------|
| ASSESSMENT                                                     | SRI: My District    |                                  |                     |                      |                               | Filt                   | ers 🔊                    |
| SRI College & Career<br>SMI College & Career                   |                     | ege & Career<br>Performance<br>% |                     | Strategic            |                               | Factors                | elopment                 |
| LITERACY                                                       |                     | ranced 19%                       |                     |                      | Classroom Su                  | pport<br>ss Monitoring |                          |
| READ IBO Next Generation<br>System 44 Next Generation<br>(Read | Pro                 | ficient<br>ow Basic              |                     | Capacity             | Building Plan<br>gy Readiness |                        |                          |
| матн                                                           | ٢                   |                                  | 3                   | 5-0                  |                               |                        |                          |
| MATH 180<br>FASTT Math Next Generation                         |                     | 1                                |                     | SR                   | College<br>&Career            |                        |                          |
|                                                                | SCHOOL NAME         | STUDENT                          | AVG. TESTS<br>TAKEN | FIRST TEST<br>(AVG.) | LAST TEST<br>(AVG.)           | AVG. GROWTH            | % MET<br>GROWTH<br>GOALS |
| REPORT SCHEDULER                                               | All Schools         | 427                              | 1                   | 683                  | 0                             | N/A                    | N/A                      |
| Scheduled Saved C                                              | Quincy School       | 22                               | • 7                 | • 0                  | 0                             | 1                      | N/A                      |
| Main Implementation Report                                     | Lincoln High School | 6                                | 24                  | • 2                  | 2                             | 0                      | N/A                      |
| View All Schedule a Report                                     | h                   |                                  |                     |                      |                               |                        |                          |
|                                                                |                     |                                  |                     |                      |                               |                        |                          |

The Leadership Dashboard Home Screen shows a summary of all data at the user's level of access. District administrators may view data for the district, schools, and classes. School administrators may view data for the school, classes, and students.

Note that the Leadership Dashboard includes district- and school-wide data and reporting for programs that work with Scholastic Central: *iRead*, *MATH 180*, and SMI College & Career.

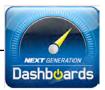

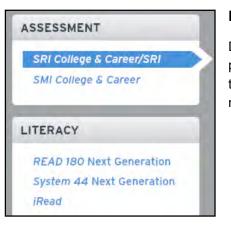

#### Program Menus

District administrators may view data for all programs on their SAM Servers by clicking the program name in the Literacy or Math menus.

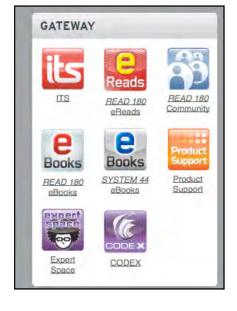

#### Gateway

Below the Program menu is the Gateway, which contains links to the district's webbased programs, the Interactive Teaching System, the <u>Scholastic Education Product</u> <u>Support</u> site, and program-specific websites.

#### **Quick Links**

At the top of the Home Screen are Quick Links:

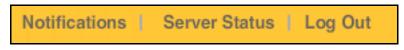

- **Notifications**: Sets notifications preferences (*page 31*) that allow teachers and administrators to receive emailed alerts.
- Server Status: Displays the status of the SAM Servers.
- Log Out: Click to log out of the Dashboard.

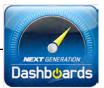

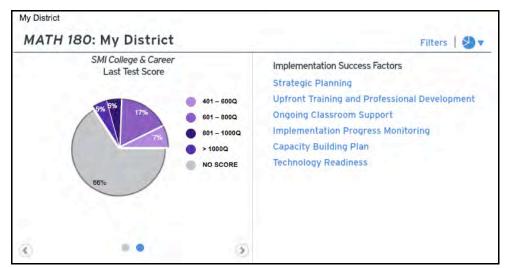

#### Data Snapshots and Implementation Success Factors Field

The Leadership Dashboard Data Snapshot shows district- and school-wide usage data for all Next Generation programs.

In the Data Snapshots, click the arrow icons on the left side of the screen to scroll through and view district-wide data for the selected program, and related programs in the program's suite. Scroll over graphs to view data details.

Data requiring attention is in red. Click the exclamation point icon to view detailed school data. Click the "X" icon to close the data window.

The Implementation Success Factors area offers tips and links for successfully implementing and maintaining the district's SAM implementation.

Filters

To hide the Data Snapshots and Implementation

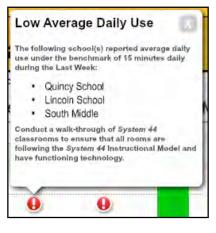

Factors, click the pie graph icon at the top of the field. Click it again to show the Data Snapshots and Implementation Success Factors.

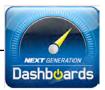

#### **Report Scheduler**

| Scheduled  | Saved          | c             |
|------------|----------------|---------------|
| 12/06/2011 | Comprehension  | Skills Report |
| 12/06/201  | Besults Summar | y Report      |

The Report Scheduler allows administrators to schedule school- and district-wide reports in advance and view them after they have run. Users also receive a notification email when a scheduled report is completed.

See *page 16* for instruction on using the Report Scheduler (note that there is no option for This Grading Period on the

Leadership Dashboard Report Scheduler).

#### Data Breakdown

| Average Daily Use and | d SRI CC Data |                          |                           | Ave                    | age Daily Use       | and SRI CC              |  |
|-----------------------|---------------|--------------------------|---------------------------|------------------------|---------------------|-------------------------|--|
| SCHOOL NAME           |               | NEAD 1800                |                           |                        |                     | College"<br>&Career     |  |
| SCHOOL NAME           | STUDENT       | AVG. DAILY<br>USE (MINS) | AVG. WEEKLY<br>USE (DAYS) | AVG. TOTAL<br>SESSIONS | AVG. TESTS<br>TAKEN | % LEXILE<br>GROWTH 50L+ |  |
| All Schools           | 585           | 30                       | +1                        | 1                      | 1                   | N/A                     |  |
| Quincy School         | 29            | 75                       | +1                        | 2                      | 0                   | N/A                     |  |
| Lincoln High School   | 101           | • 0                      | ► 0                       | 0                      | 0                   | N/A                     |  |
| South Middle          | 63            | • 0                      | • 0                       | 0                      | 0                   | N/A                     |  |

The Data Breakdown shows sortable program data broken down by school and program.

Scroll over the headings to see an explanation of each data point. Click the chart headings to sort the data. Student data requiring immediate attention is listed in red. Click the red arrow icon to see the actionable data in greater detail.

District administrators may view data for the district, schools, and classes. School administrators may view data for the school, classes, and students.

| SCHOOL<br>NAME  | CLASS NAME IN<br>Quincy<br>School | STUDENT NAME IN     |
|-----------------|-----------------------------------|---------------------|
| All Schools     | All Classes                       | Sarah's class       |
| Jefferson High  | 3-302                             | All Students (Avg.) |
| Mountain School | 3-303                             | Collins, Chris      |
| Lincoln School  | 3-304                             | Comins, Onus        |
| Quincy School   | 3-301                             |                     |

To drill down through the data, click a name in the school or class column to repopulate the Data Breakdown and Data Snapshot with data for the selection. Click a row to drill down into school, class, or student data.

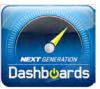

To drill back up through the data, click **My District** at the top of the Home Screen to return to

| 6 | My District | > | <b>Quincy School</b> | > | 3-301 |
|---|-------------|---|----------------------|---|-------|
|---|-------------|---|----------------------|---|-------|

district-wide data or the school link to view only the school data.

To change the data view, use the pull-down menu (available in *READ 180* Next Generation and *MATH 180*). Click the data view link, then choose a different data view from the pulldown menu. The data in the Data Breakdown will change.

| Average Daily Use and SRI 🔻  |
|------------------------------|
| Average Shire Use and SHI    |
| Average Daily Use and SRC    |
| Average Daily Use and rSkill |
| 4                            |

To use the Demographic Filter to filter student data, click the **Filter** button in the top right of the Dashboard. This opens the Demographic Filters Screen.

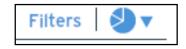

Click the different checkboxes on the **Demographic Filters** Screen to activate the different filters. (Data must be entered in student profiles in SAM first.) Student data may be sorted by one or more of the following: Adequate Yearly Progress (AYP) status, gender, ethnicity or grade. To save the filters, click Save. To close the screen without saving selections, click Cancel. To clear selections without closing the screen,

| Demographic Filters                   |                       |                  | 8   |
|---------------------------------------|-----------------------|------------------|-----|
| Select one or many criteria to filter | r the data breakdown. |                  |     |
| By AYP                                |                       |                  |     |
| Economically Disadvantaged            | Gifted & Talented     |                  |     |
| Limited English Proficiency           | 🔲 Migrant             |                  |     |
| Students with Disabilities            |                       |                  |     |
| By Gender                             |                       |                  |     |
| Female Male                           |                       |                  |     |
| By Ethnicity                          |                       |                  |     |
| American Indian / Alaskan Native      | Asian                 |                  |     |
| Black / African American              | Hispanic              |                  |     |
| Pacific Islander                      | White / Caucasian     |                  |     |
| By Grade                              |                       |                  |     |
| 5th 6th 7th                           | 🗌 8th 🗌 9th           | 10th             |     |
|                                       |                       |                  |     |
|                                       |                       |                  |     |
|                                       |                       |                  | -   |
|                                       |                       | Clear All Cancel | ave |

click **Clear All**. To close the screen, click the "X" icon at the top right of the screen.

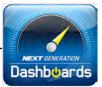

#### **Technical Support**

For questions or other support needs, visit the <u>Scholastic Education Product</u> <u>Support</u> website at <u>www.scholastic.com/education/productsupport</u>.

| very Day. Lead a Better Life.                       |                                                                                                    |                                                                                                    |                                                                                                  |                                                        |                                                                                                |                                                                                                    |
|-----------------------------------------------------|----------------------------------------------------------------------------------------------------|----------------------------------------------------------------------------------------------------|--------------------------------------------------------------------------------------------------|--------------------------------------------------------|------------------------------------------------------------------------------------------------|----------------------------------------------------------------------------------------------------|
| EDUCATION<br>PRODUCT SUPPORT                        | Programs                                                                                                    | Notices                                                                                                    | FAQs                                                                                             |                                                        | ×                                                                                              | 🕯 Contact Us 🔔 Live Help                                                                                                    |
| SCHOLASTIC                                          | SCHOLASTIC ACH                                                                                                    |                                                                                                    | MANAG                                                                                            | ER (S                                                  | AM)                                                                                            | INSTALLATION AND                                                                                                    |
| Collectic Addisonment Manager                       | To access the latest technical<br>select from our resources liste<br>latest software updates, and d<br>resources you will be required<br>Are you maximizing your techn<br>educators and technicians car<br>or Web Chat. These cost effec<br>ensure you have the latest fea | information for the Sc<br>d below. These resou<br>etailed technical man<br>to register with Scho<br>nology investment? M<br>a communicate direct<br>live plans also includ | rces include<br>uals. Please<br>lastic.com.<br>fith Scholastic<br>y with our tec<br>access to fr | specific pr<br>note: to ac<br>c's Produc<br>hnical exp | oduct information, the<br>ccess some of these<br>t Support Plans your<br>erts via phone, email | TROUBLESHOOTING<br>TIPS<br>Tips for installing and<br>implementing READ 180<br>>><br>Enterprise Edition<br>Troubleshooting Guide >><br>Scholastic Technical<br>Implementation Guide >> |
| COMING SOON:<br>UPDATED SOFTWARE                    | Learn More (PDF) >> PRODUCT INFORMATION                                                                                                    | SOFTWARE UPDA                                                                                                    | TE MAN                                                                                           | UALS                                                   |                                                                                                |                                                                                                    |
| RELEASE<br>Software Release Notice                  | Click on the appropriate document to download. For manuals for Enterprise Edition programs, go to the specific Acrobat Reader product support page. Please note: to access these materials you will be required to register with Scholastic.com.                           |                                                                                                    |                                                                                                  |                                                        |                                                                                                |                                                                                                    |
| FREE MONTHLY                                        | Title                                                                                                    | Date                                                                                                    | Version                                                                                          | Size                                                   | Pages                                                                                          |                                                                                                    |
| TECHNICAL WEBINARS                                  | SAM v2.3: Getting Started with Scholastic Achievement Manager                                                                                                    |                                                                                                    |                                                                                                  |                                                        |                                                                                                |                                                                                                    |
| NEW for customers with an<br>active Premium Support | Whole Book                                                                                                    | 06-06-14                                                                                                    | v2.3                                                                                             | 1.2mb                                                  | 28                                                                                             | Download Now >>                                                                                                    |
| Plan, Scholastic Hosting<br>Services, or Scholastic | SAM v2.2: Enrolling and Managing Students Using Scholastic Achievement Manager                                                                                                    |                                                                                                    |                                                                                                  |                                                        |                                                                                                |                                                                                                    |
| Web Subscription<br>programs. Learn about           | Whole Book                                                                                                    | 05-01-13                                                                                                    | v2.2                                                                                             | 1.3mb                                                  | 32                                                                                             | Download Now >>                                                                                                    |
| best practices, known<br>software issues, and       | SAM v2.3: Using Resource                                                                                                    | as in Scholastic Achie                                                                                                    | vement Manag                                                                                     | jor                                                    |                                                                                                |                                                                                                    |
| troubleshooting tips from                           | Whole Book                                                                                                    | 06-06-14                                                                                                    | v2.3                                                                                             | 1.4mb                                                  | 32                                                                                             | Download Now >>                                                                                                    |

At the site, users will find program documentation, manuals, and guides, as well as Frequently Asked Questions and live chat support.

For specific questions regarding Scholastic Education technology programs, contact customer service to speak to a representative for each program at:

- 1-800-283-5974 (all Scholastic Education technology programs)
- 1-800-927-0189 (other versions)

For specific questions about using SAM with Scholastic programs, click **Help** in the Quick Links along the top of any screen in SAM.